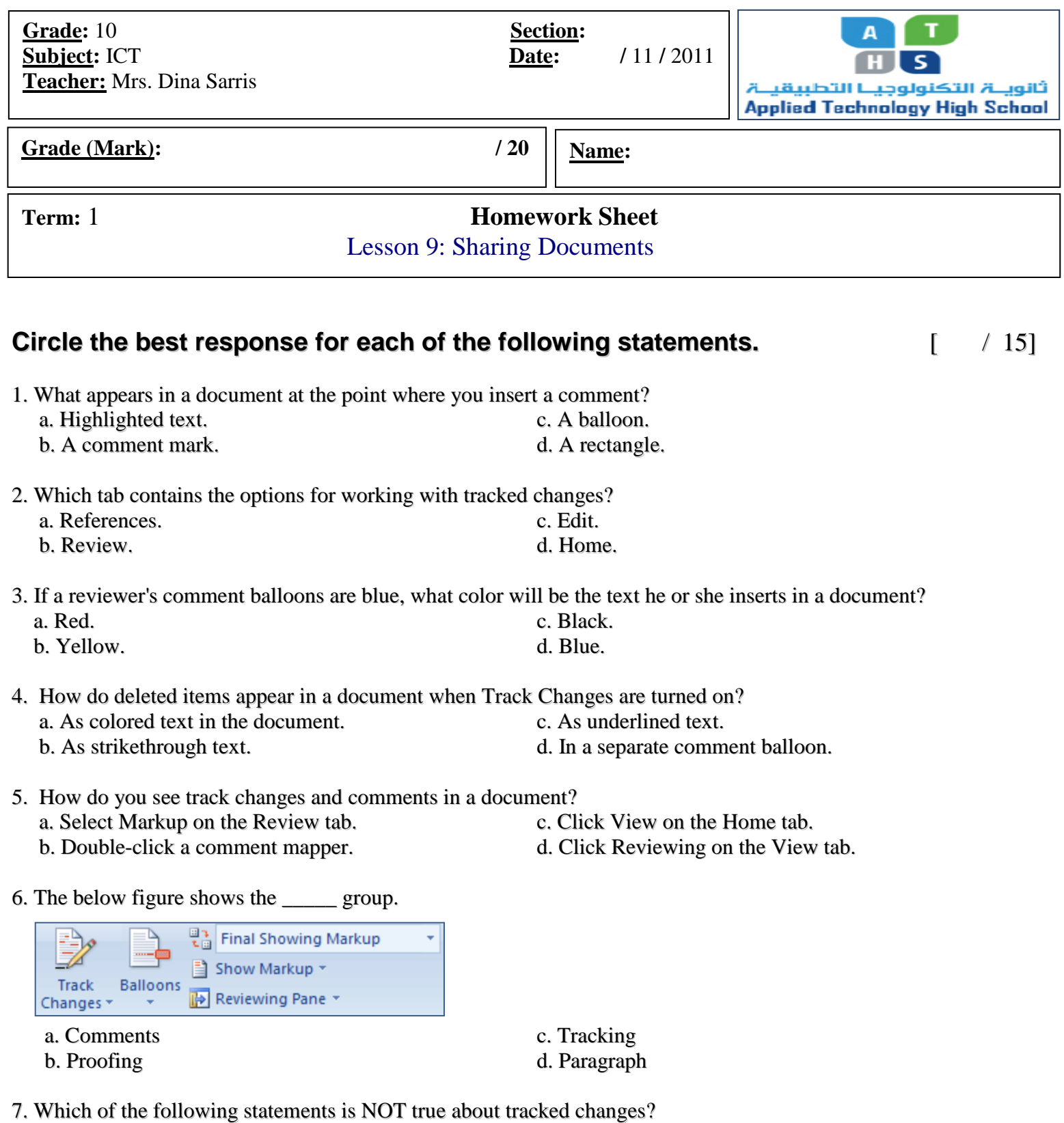

- - a. Insertions are underlined.
	- b. Each reviewer is assigned a different color.
	- c. Deletions are bolded.
	- d. Click the Track Changes button to turn on track changes.

8. In MS. Word 2007, which tab holds the commands for tracking changes?

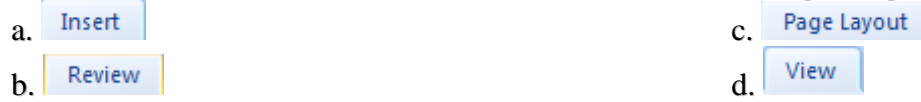

- 9. What is the significance of the colors attached to a Tracked Change?
	- a. There is no significance.
	- b. Each color represents changes by a specific reviewer.
	- c. The colors are randomly selected.
	- d. The colors represent the times when changes are made.
- 10. What is the name of the dialog box shown below?

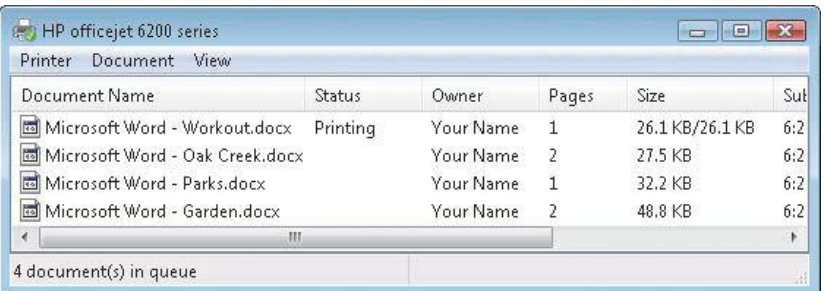

a. Word Count c. Character Count

- b. Page Count d. Print Queue
- 
- 11. In which group are the buttons for accepting and rejecting changes?

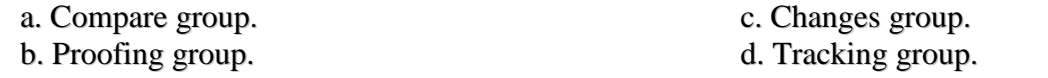

12. The \_\_\_\_ task pane shows the number of changes in a revised document.

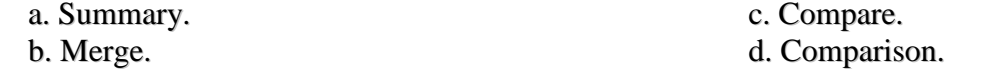

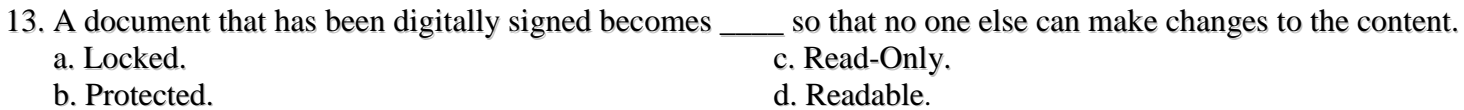

- 14. How do you change your user name?
	- a. Click the User button in the Tracking group.
	- b. Click the Track Changes list arrow, then click New User.
	- c. Click the Track Changes list arrow, then click Change User Name.
	- d. You cannot change your user name; it is set by the administrator of your computer.

## **Look at the figure below and answer questions**

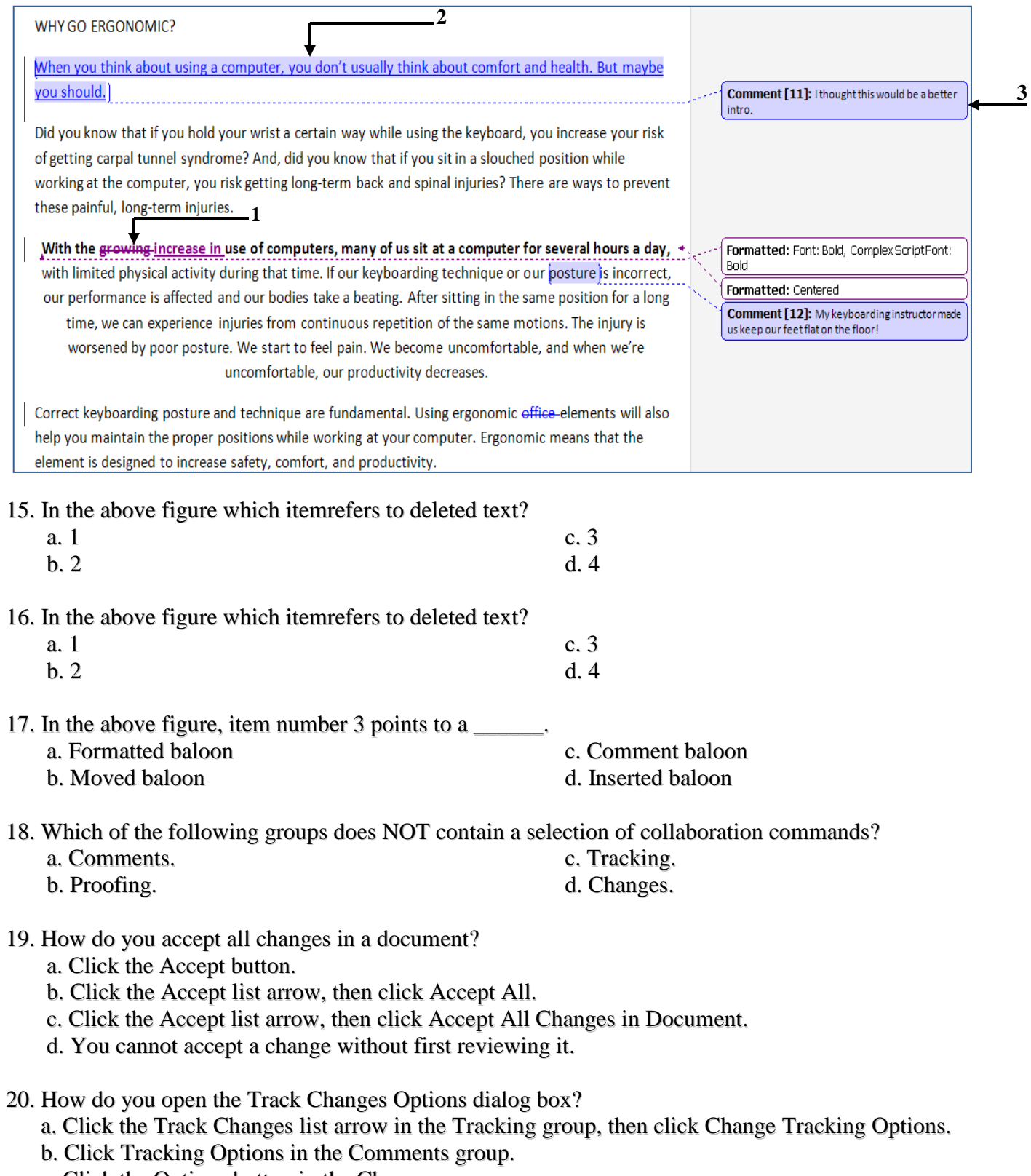

- c. Click the Options button in the Changes group.
- d. Click the Track Changes list arrow in the Tracking Group, then click Options.